# 快速上手PARTEK FLOW

研究發展處 研究資源組 **https://crrd.kmu.edu.tw/**

使用者想參考各類型分 析的DEMO PROJECT 可以直接在首頁搜 尋"DEMO", 即可找到 四個DEMO PROJECT 1

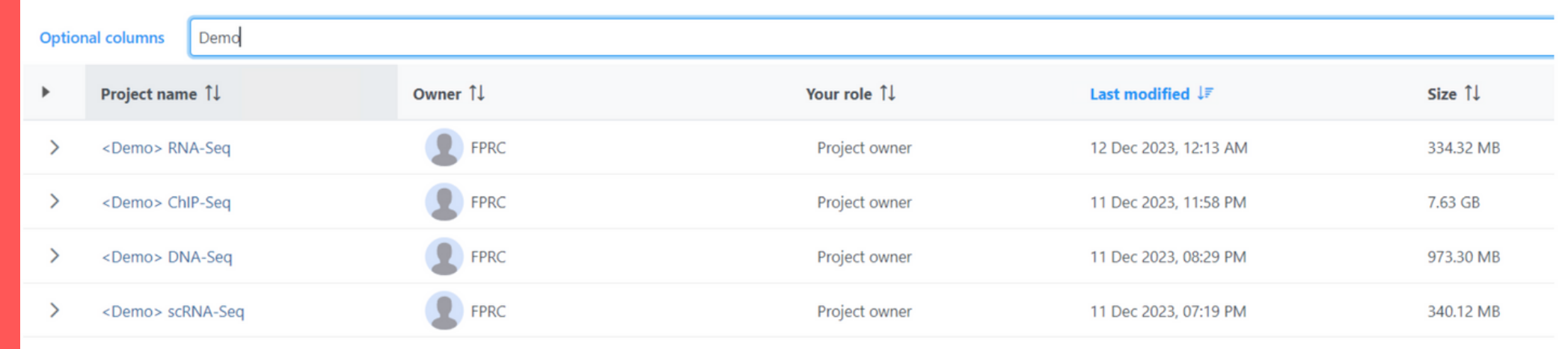

#### **Demo Project**

成功匯入H5檔後,由於 SINGLE CELL QA/QC及 透過OA/OC的圖來篩 選細胞的步驟無法以 PIPELINE的方式完成, 因此須先自行完成這兩 個步驟後,再選擇 **FILTERED CELLS的DATA** NODE來跑PIPELINE。選 擇PIPELINE之後,同樣 需設定參數,完成後即 會開始分析。 3

#### **<DNA-seq, RNA-seq, ChIP-seq>**

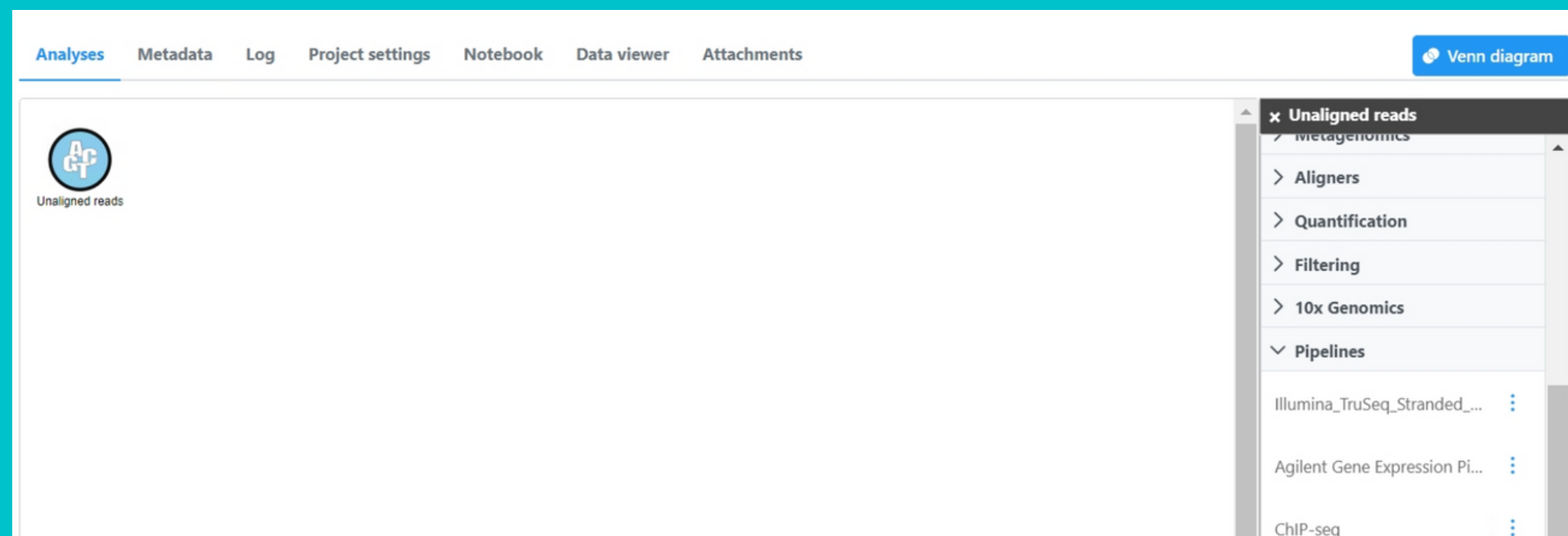

### 直接使用pipeline

成功匯入FASTO檔後,點 選DATA NODE, 接著點 選右邊工具欄最下面的 PIPELINES, 即可找到由 DEMO PROJECT建立的各 個 PIPELINE 。 選 擇 PIPELINE後,若有TASK需 要 額 外 設 定 參 數 (如 ALIGNMENT 的 ASSEMBLY 與INDEX等),則會出現該 TASK的設定頁面,全部 都設定好之後就會開始 分析整個流程。 2 成選

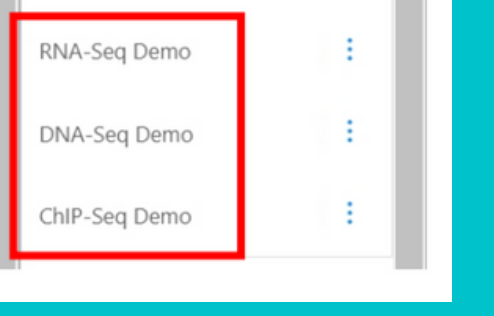

## <u>直接使用pipeline</u>

#### **<scRNA-seq>**

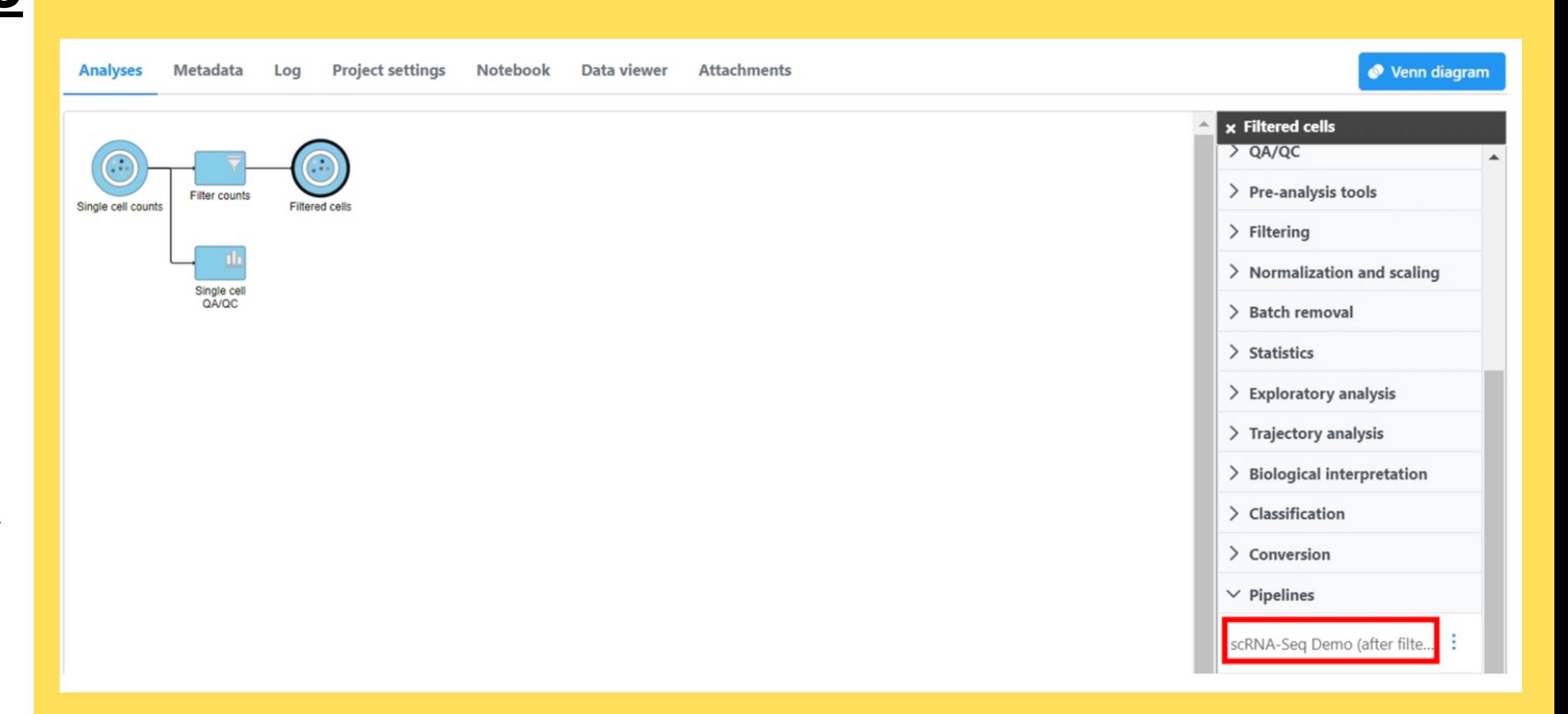